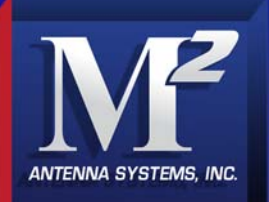

# **M2 Antenna Systems, Inc. Model No: ACU-X2PFM(PB)-F115**

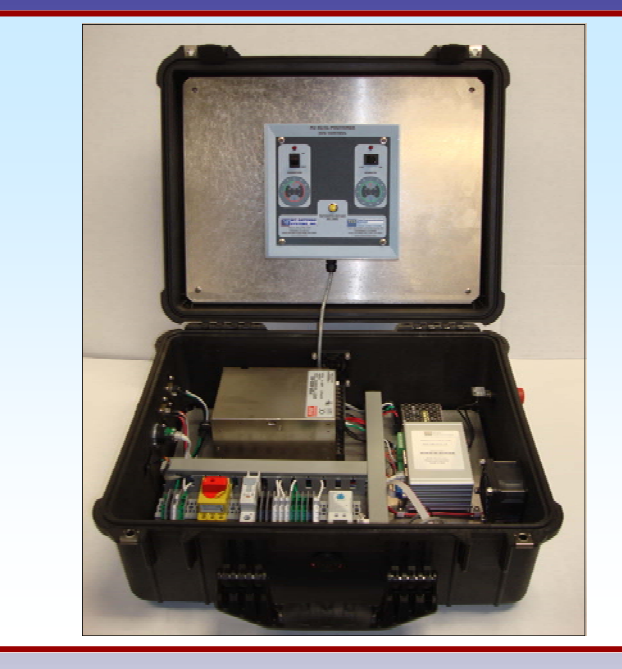

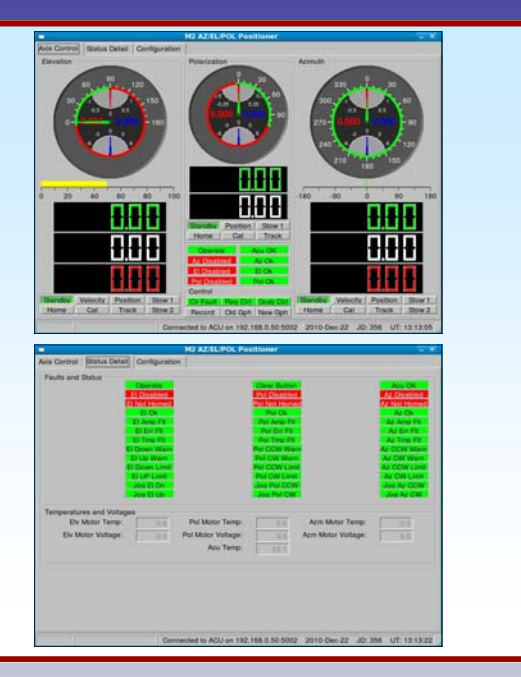

#### **SPECIFICATIONS:**

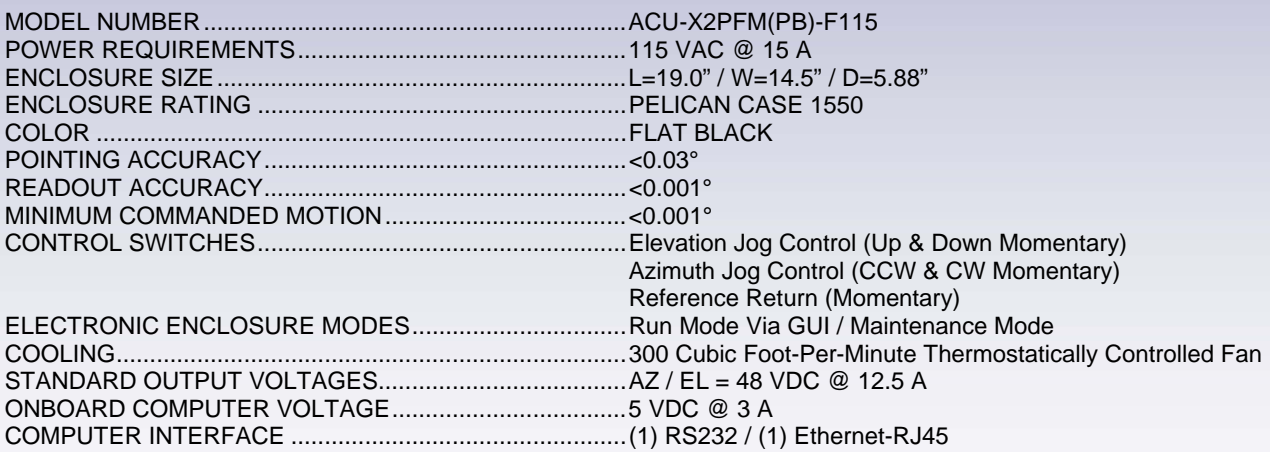

#### **FEATURES:**

The M2 ACU-X 2PFM(PB)-F115 "Antenna Control Unit" is a Commercial grade computer controlled system designed for quick deployment and to control a series of our M2 multi axis pedestals including the AE1000S and AE1000SCB Housed in the Pelican Case 1550® is the main switching power supplies for the Pedestal, Computer controls and thermostat for simple cooling. The housing is a Pelican Case 1550® with rubber gaskets and screened ventilation ports. Jog controls for both Elevation, Azimuth and Reference Return can be run in the "Maintenance Mode" inside the enclosure. The M2 ACU-X2PFM (PB)-F115 controller has options for 110 VAC or 230 VAC. The ACU-X2PFM-(PB)F115 software system is designed around the open source LINUX based operating system. Developed for **M2** by (TCS) Telecommunication Systems, a world leader in highly reliability products for the Aerospace, Military, and Industrial markets.

> **M2 Antenna Systems, Inc. 4402 N. Selland Ave. Fresno, CA 93722 Tel: (559) 432-8873 Fax: (559) 432-3059 Web: www.m2inc.com**  ©2016 M2 Antenna Systems Incorporated **03/25/13**

> > **1**

# **OVERVIEW ELECTRONICS ENCLOSURE**

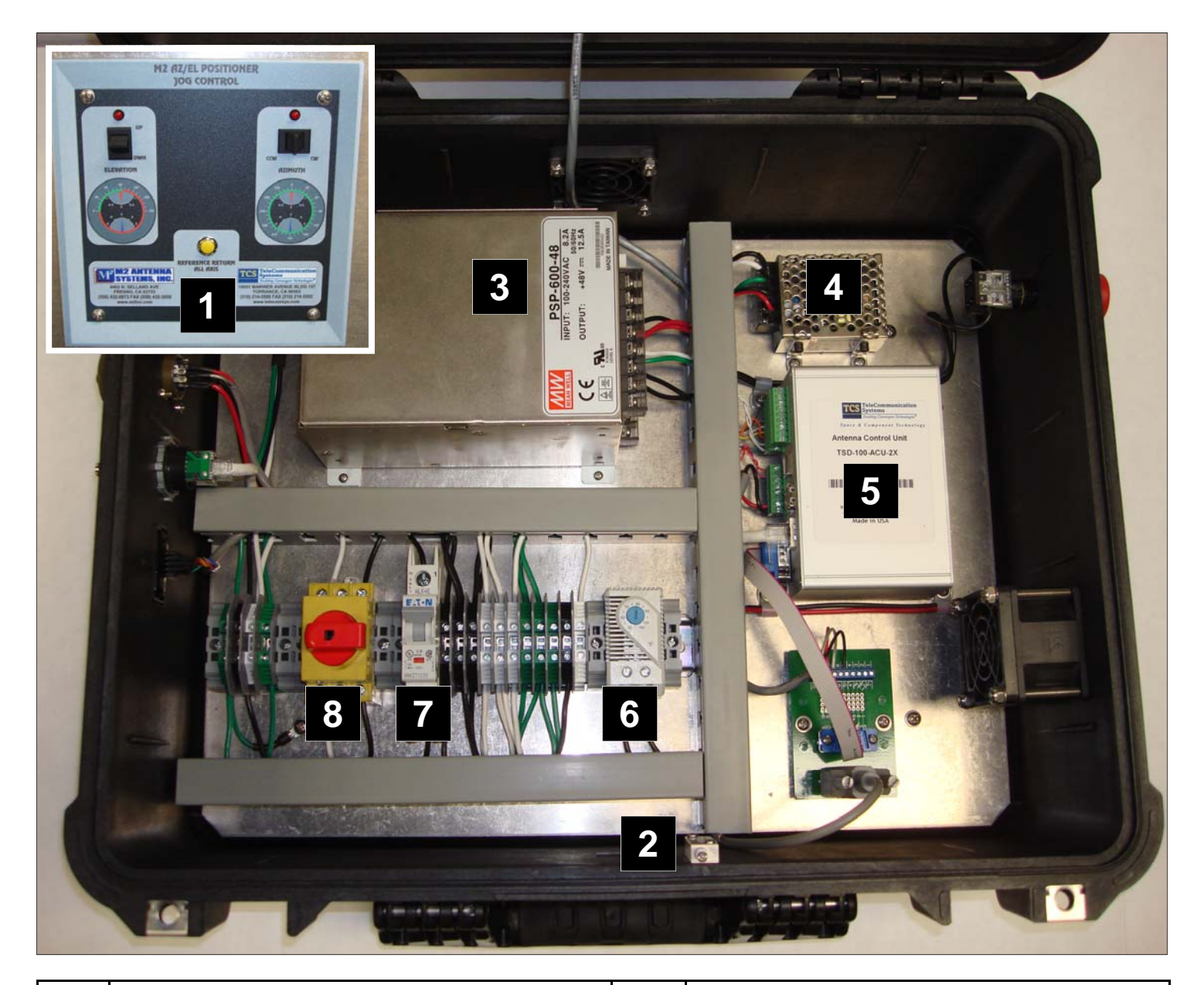

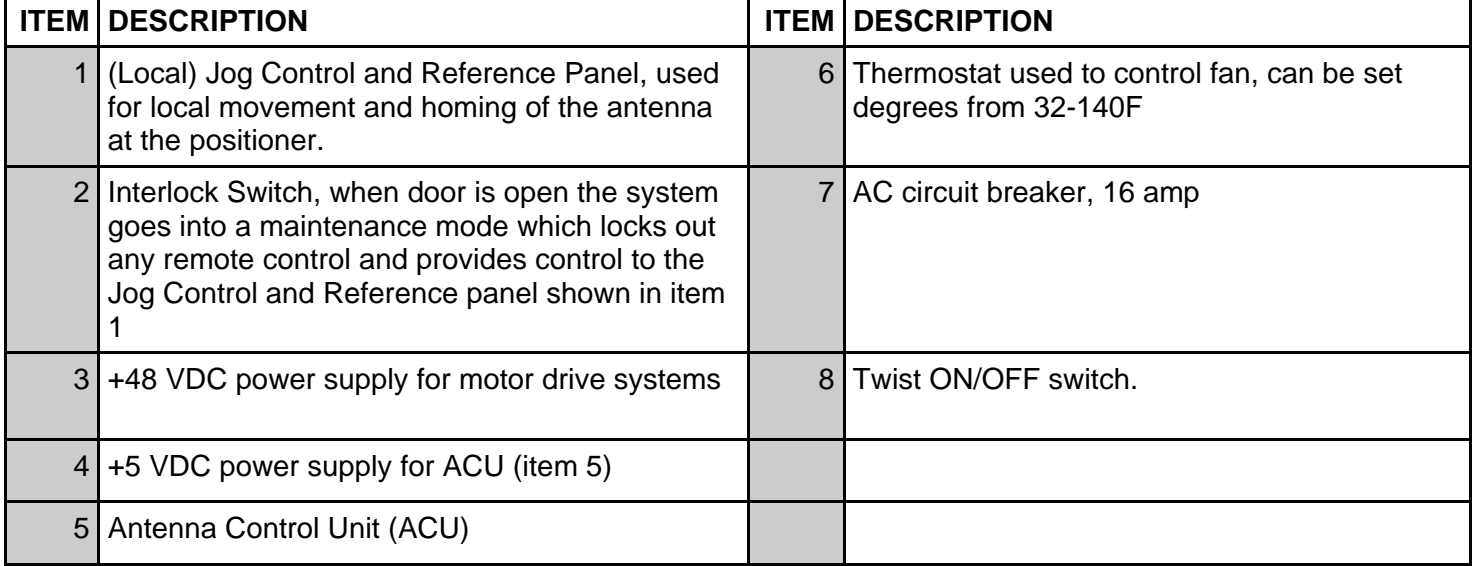

# **OVERVIEW ELECTRONICS ENCLOSURE CONTINUED**

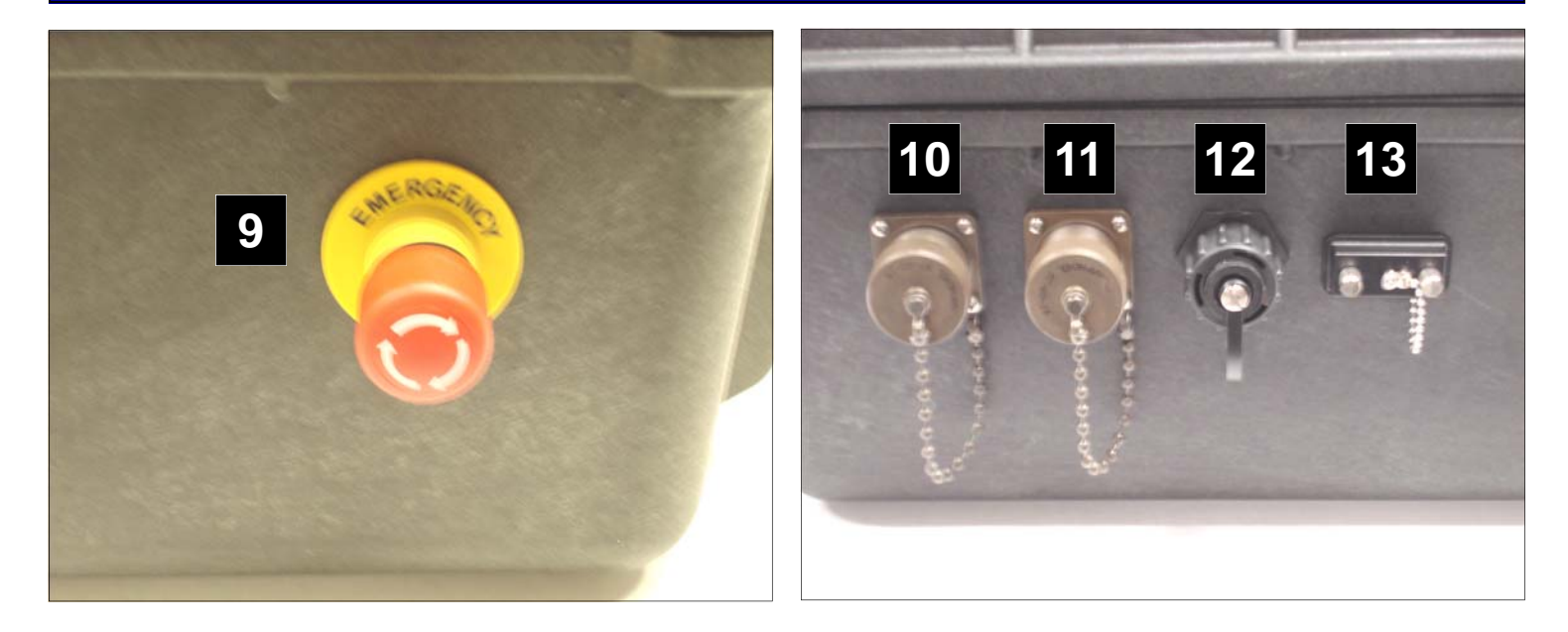

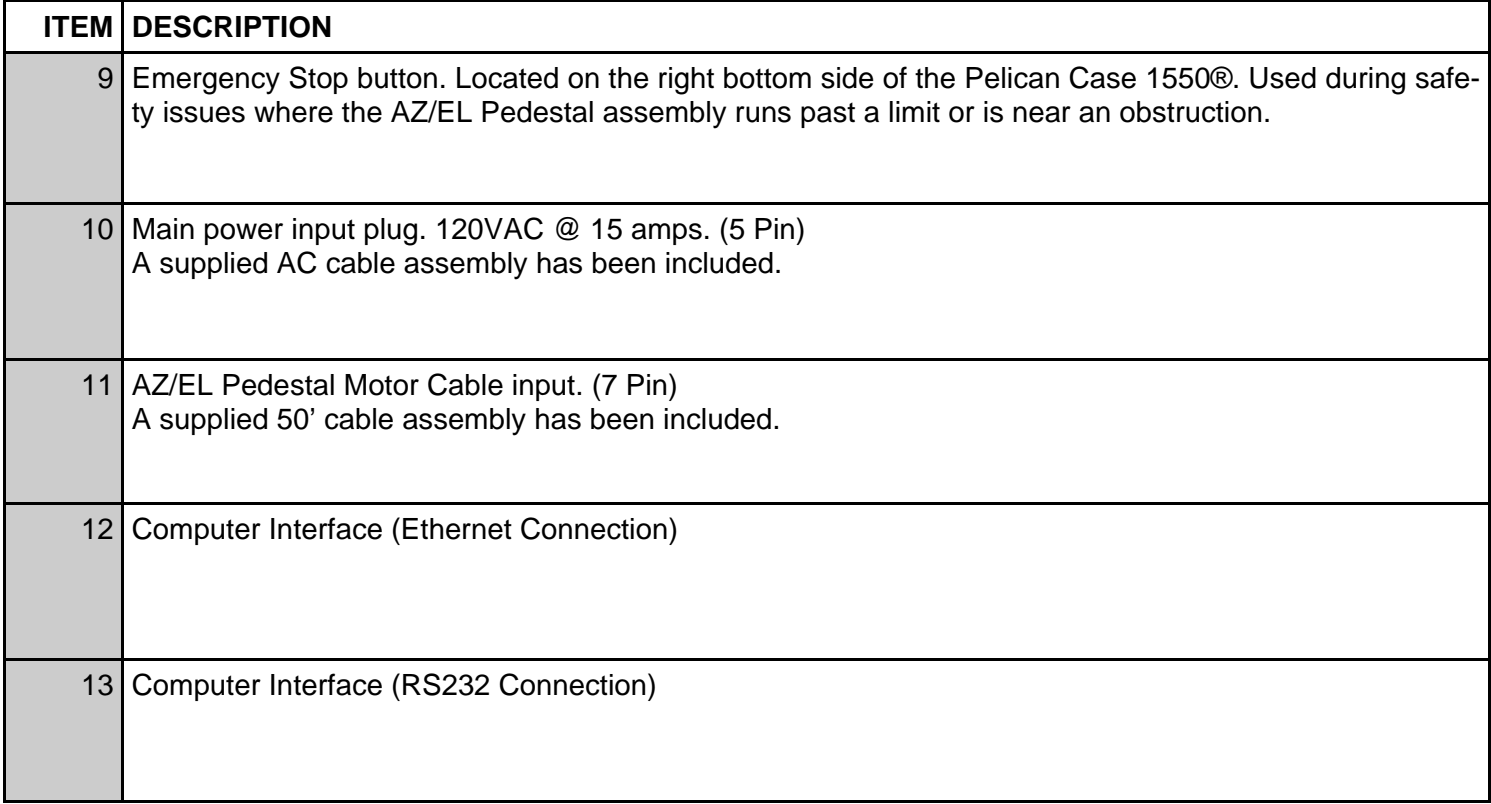

### **MAIN OVERVIEW GUI AXIS CONTROL**

**The main screen (GUI) display used for operator control. Operation of each of the controls is described further in the Operations section of the manual.** 

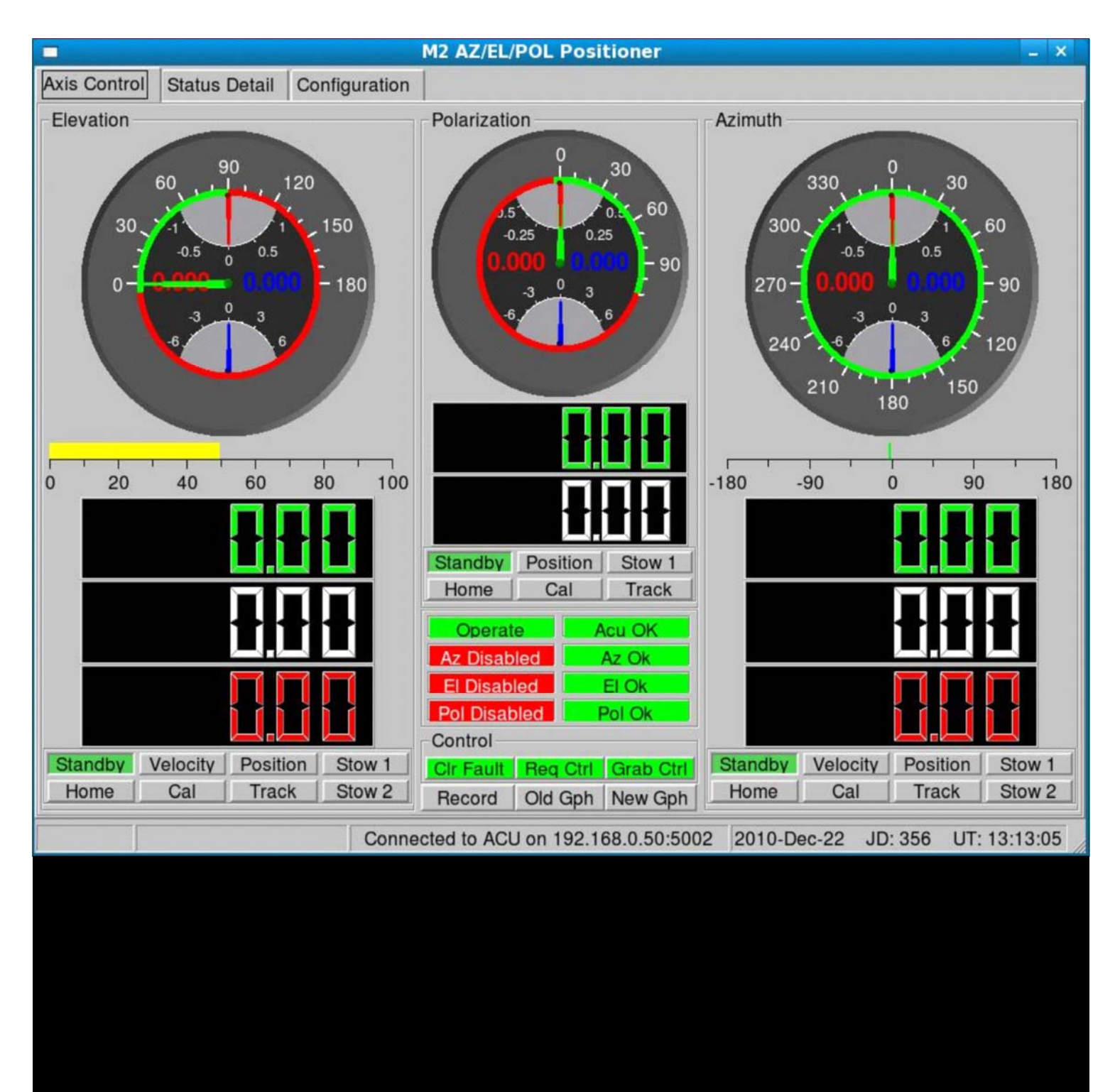

### **DESCRIPTIONS AND DEFINITIONS (ELEVATION)**

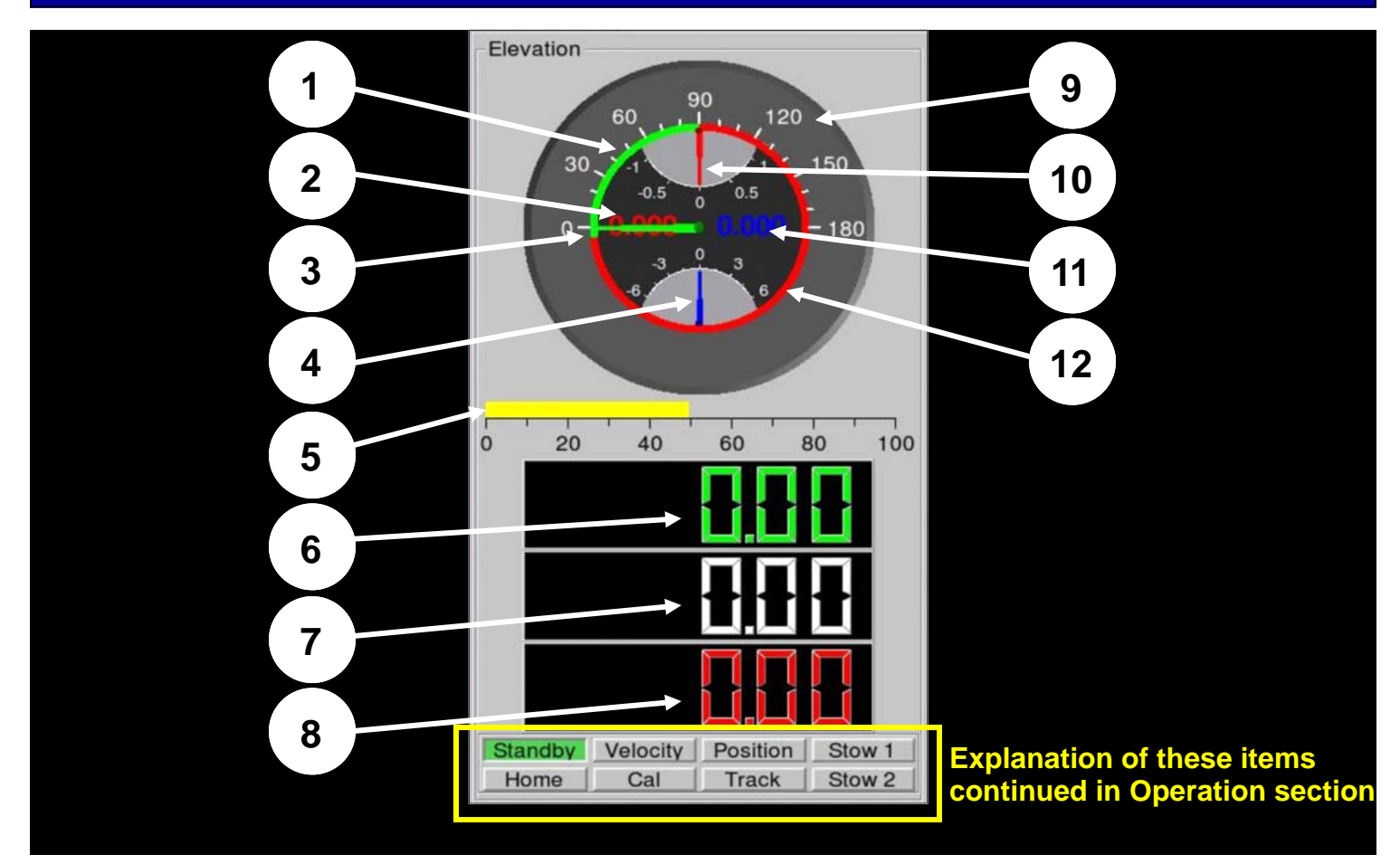

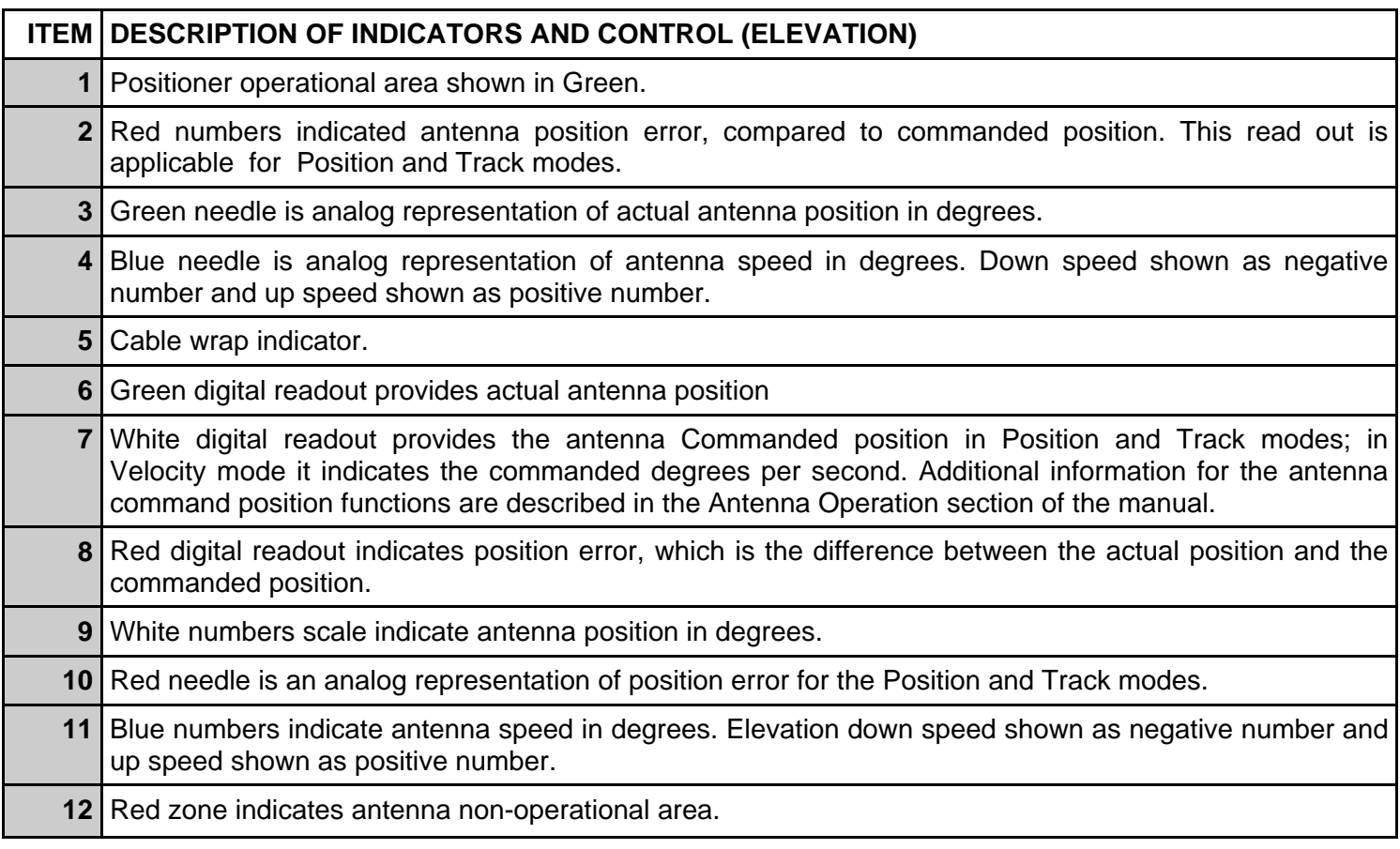

# **DESCRIPTIONS AND DEFINITIONS (AZIMUTH)**

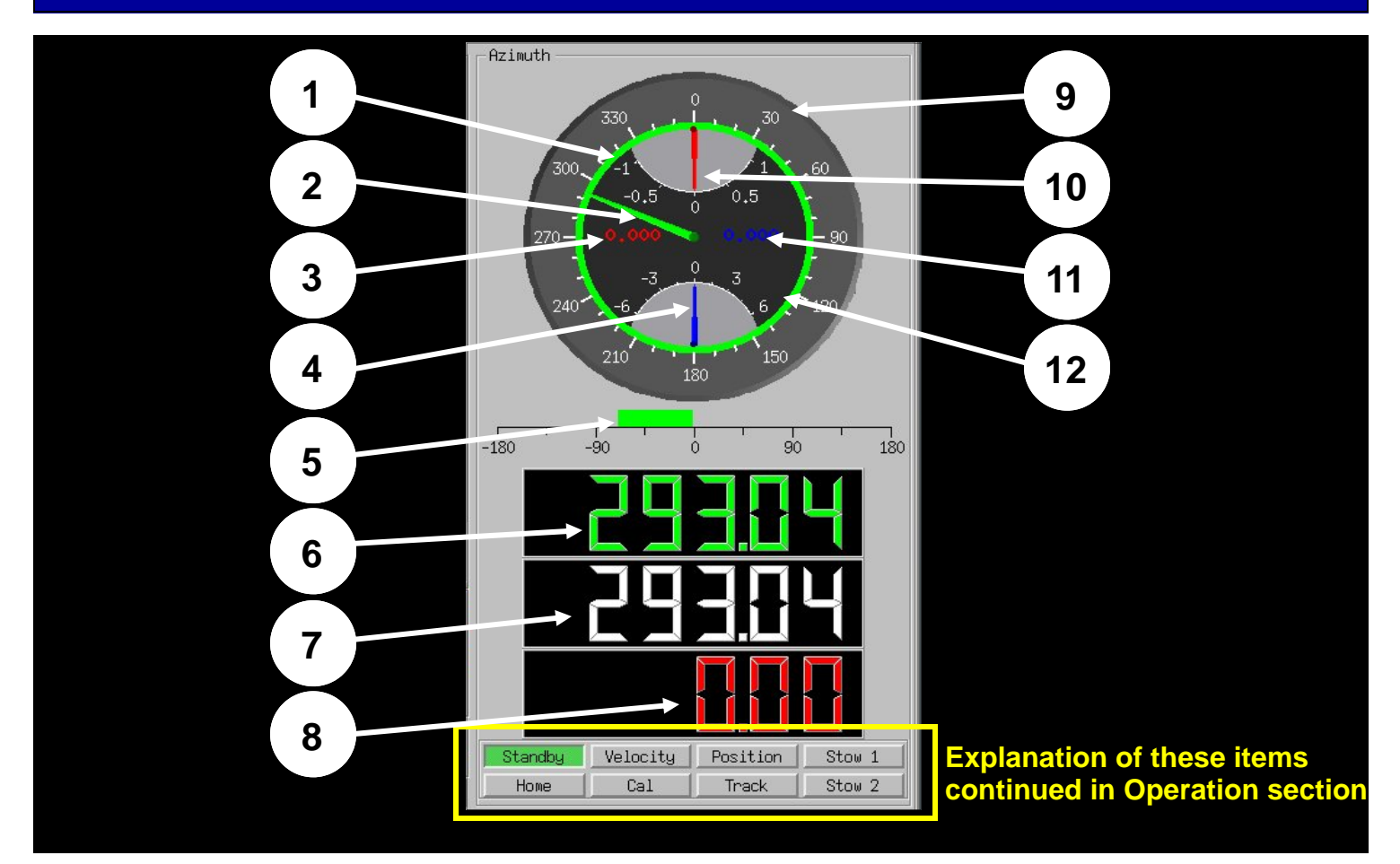

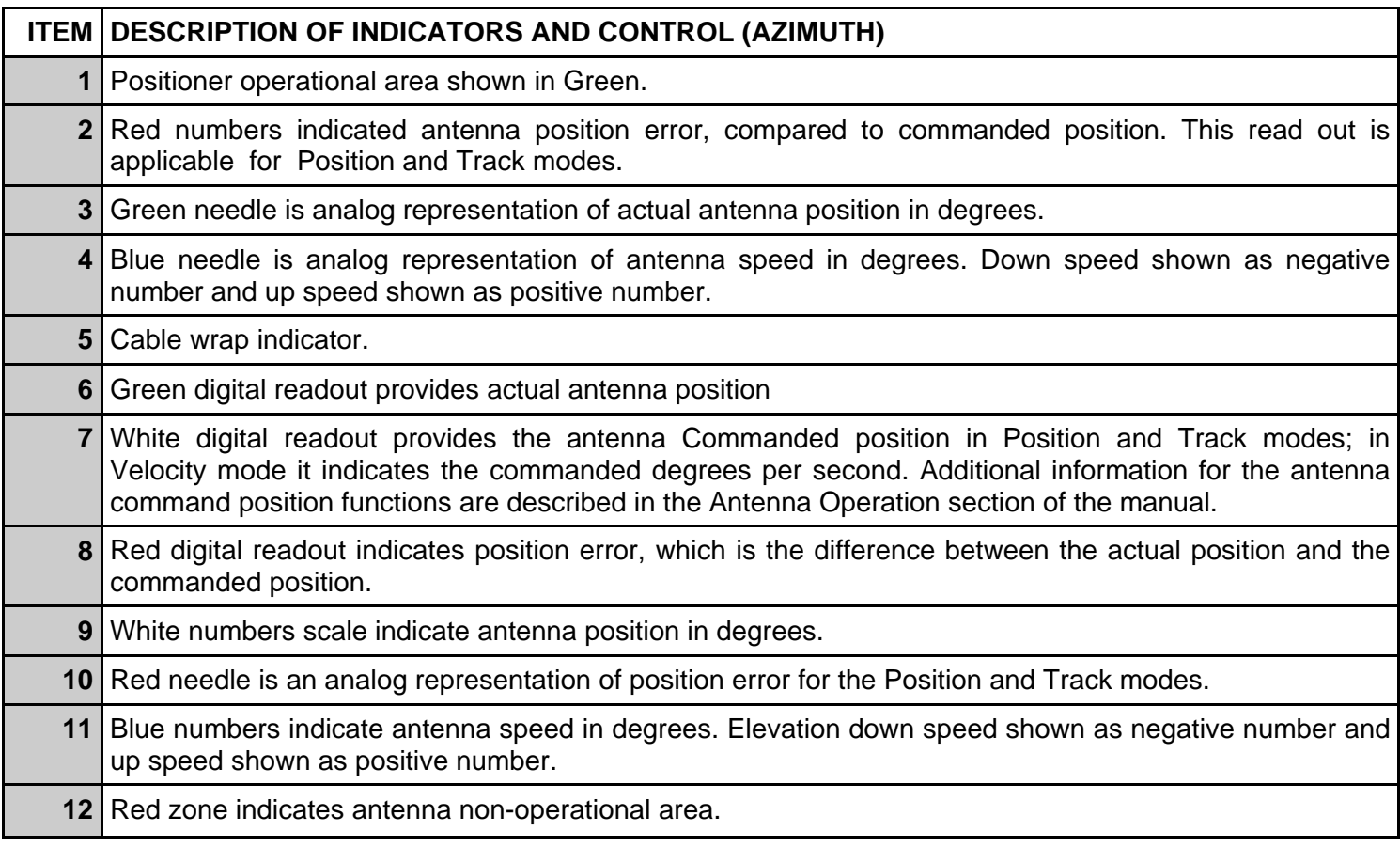

# **DESCRIPTIONS AND DEFINITIONS (POLARIZATION)**

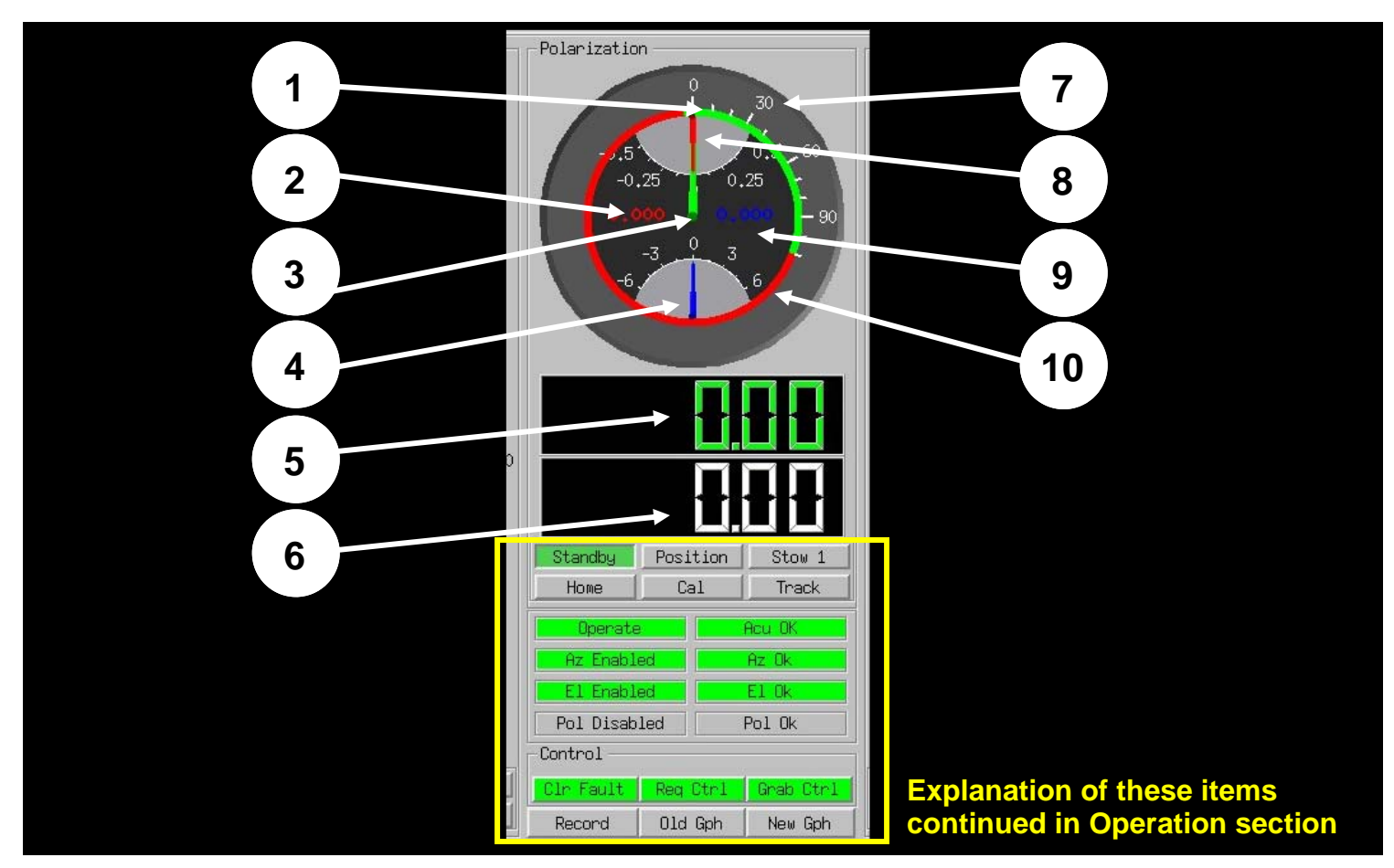

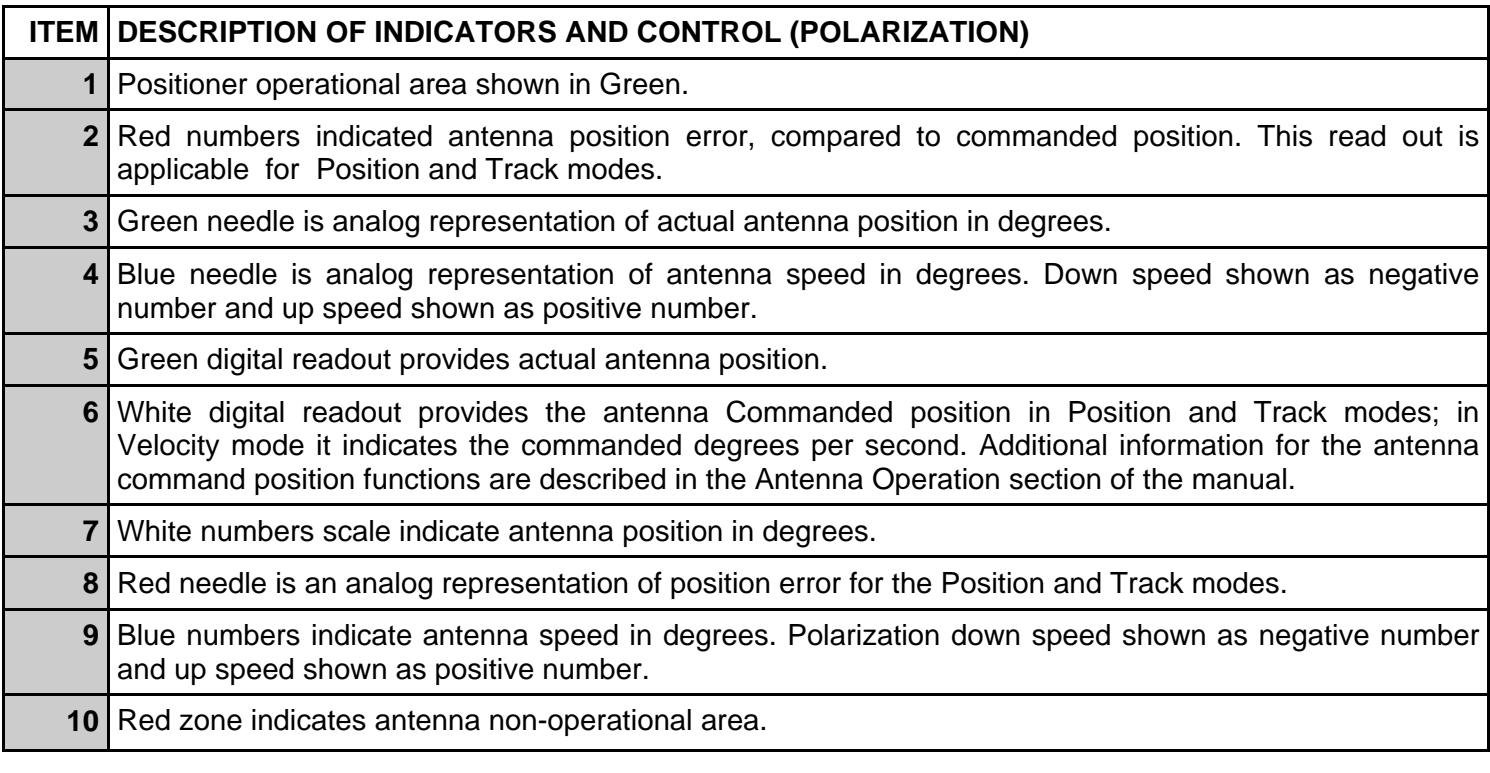

# **PEDESTAL SETUP AND CONFIGURATION**

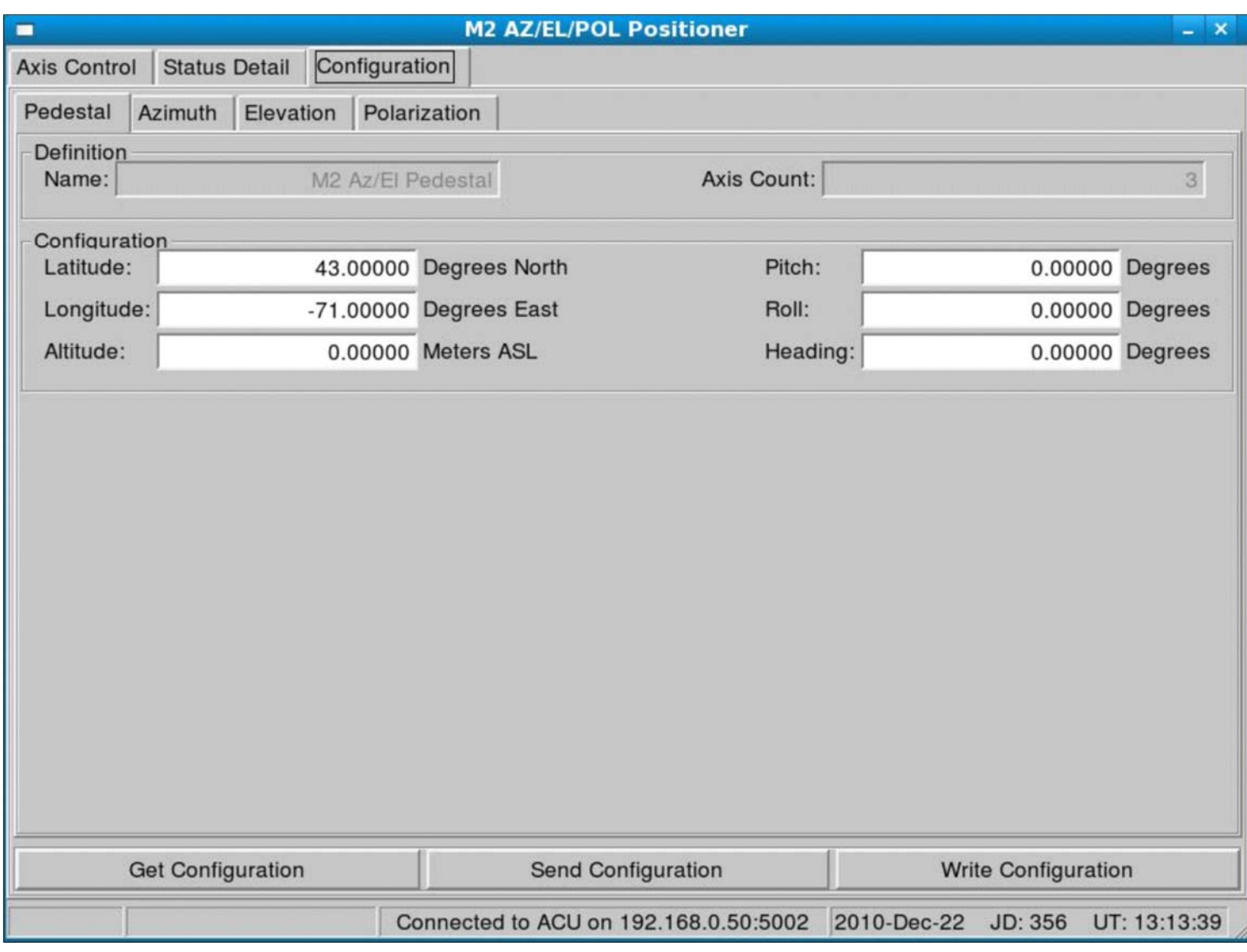

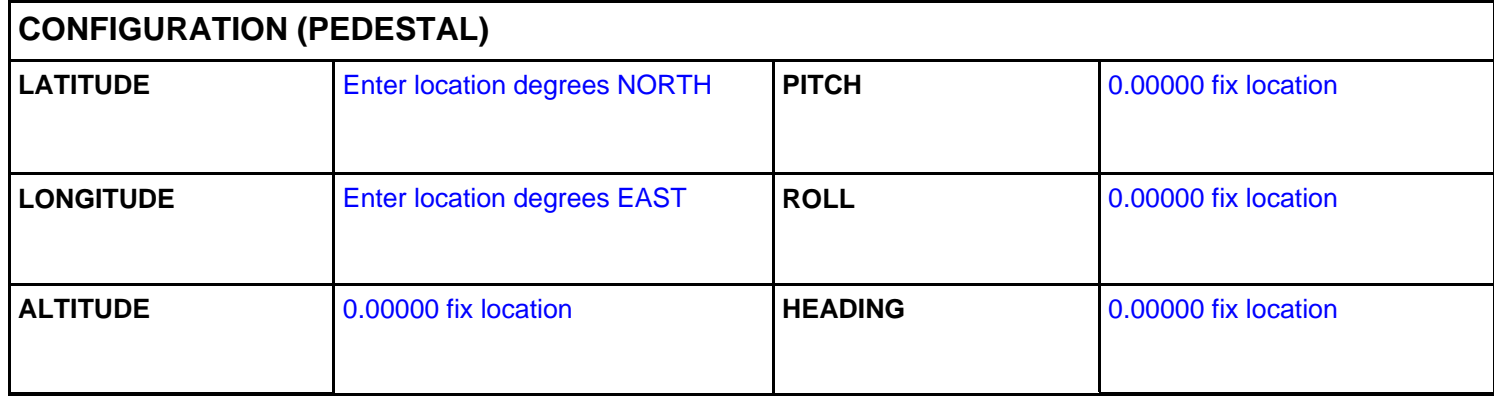

# **AZIMUTH AXIS SETUP AND CONFIGURATION**

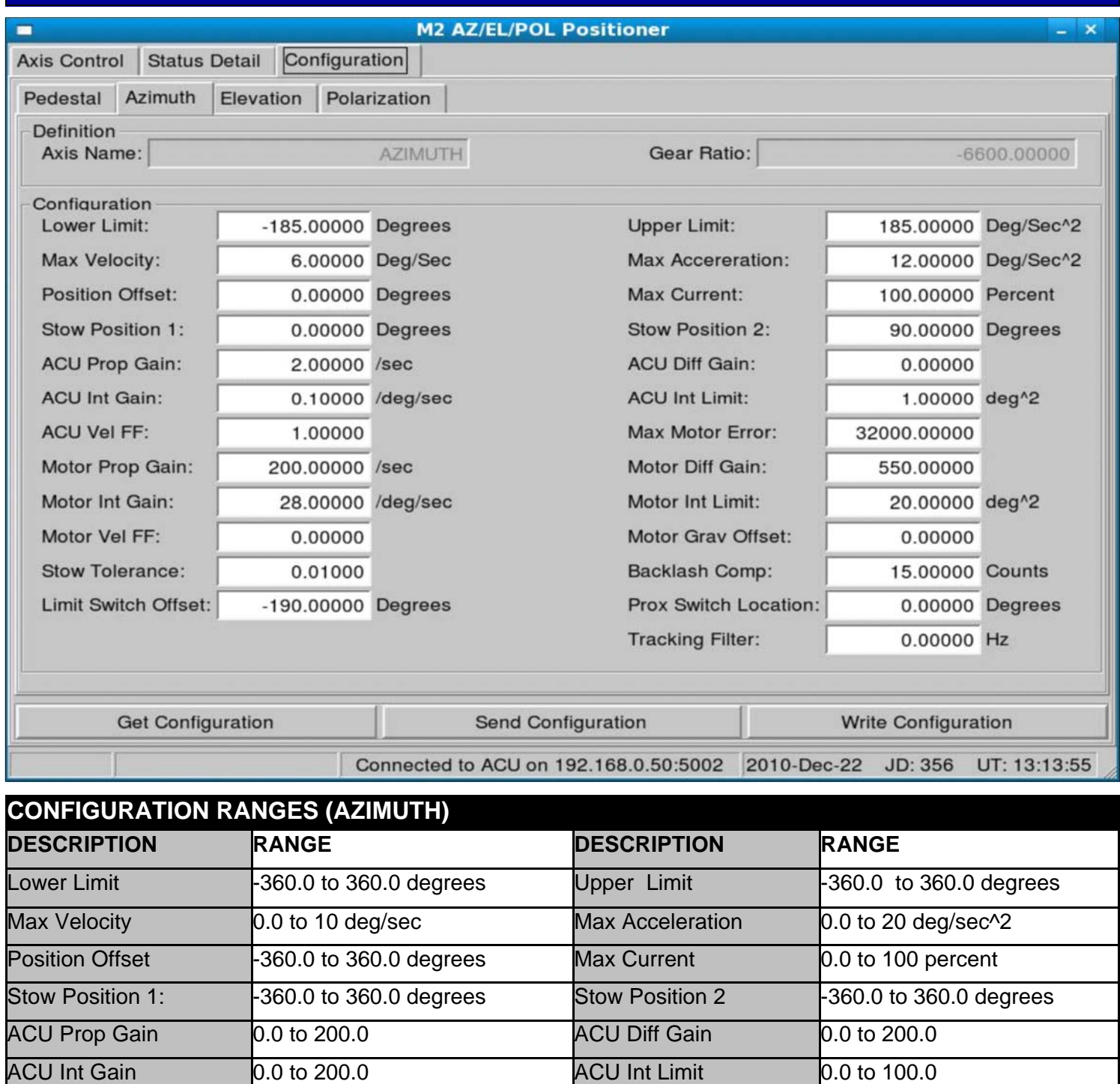

Tracking Filter 0.0 to 100.0 Hz

Limit Switch Offset -360.0 to 360.0 degrees Prox Switch Location -360.0 to 360.0 degrees

ACU Vel FF **0.0** to 200.0 Max Motor Error **0.0** to 32000.0

Motor Vel FF 6.0 to 1000000.0 Motor Gray Offset 6.0 to 200.0

Stow Tolerance **0.0** to 1.0 degrees **Backlash Comp** 0.0 to 1000.0

Motor Prop Gain **0.0** to 1000000.0 Motor Diff Gain **0.0** to 1000000.0 Motor Int Gain **0.0** to 1000000.0 Motor Int Limit **0.0** to 1000000.0

# **ELEVATION AXIS SETUP AND CONFIGURATION**

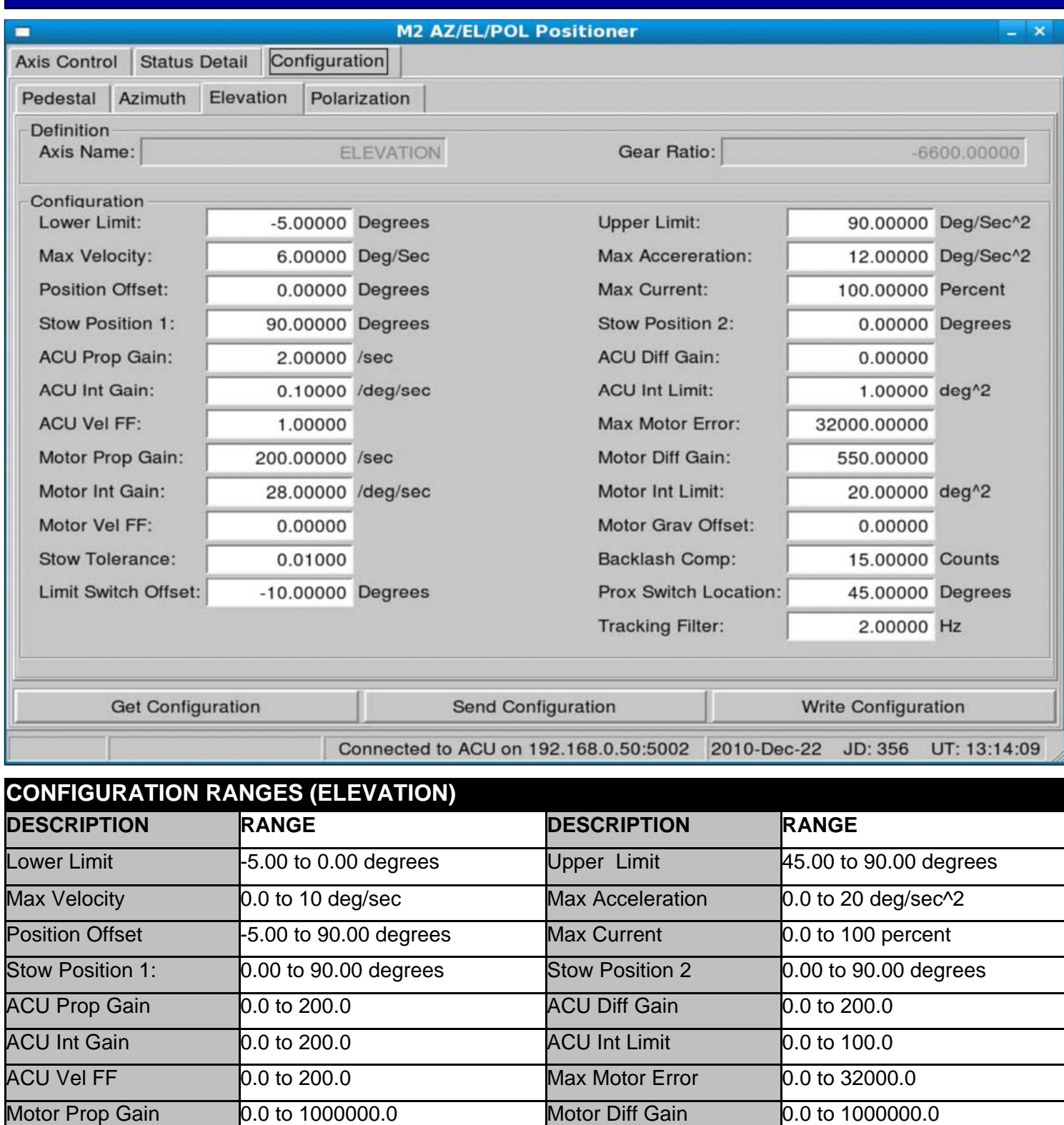

Tracking Filter **0.0** to 100.0 Hz

Limit Switch Offset -5.00 to 0.00 degrees Prox Switch Location -5.00 to 100.00 degrees

Motor Int Gain **0.0** to 1000000.0 Motor Int Limit **0.0** to 1000000.0

Motor Vel FF **0.0** to 1000000.0 Motor Grav Offset 0.0 to 200.0

Stow Tolerance **0.0** to 1.0 degrees **Backlash Comp** 0.0 to 1000.0

# **POLARIZATION AXIS SETUP AND CONFIGURATION**

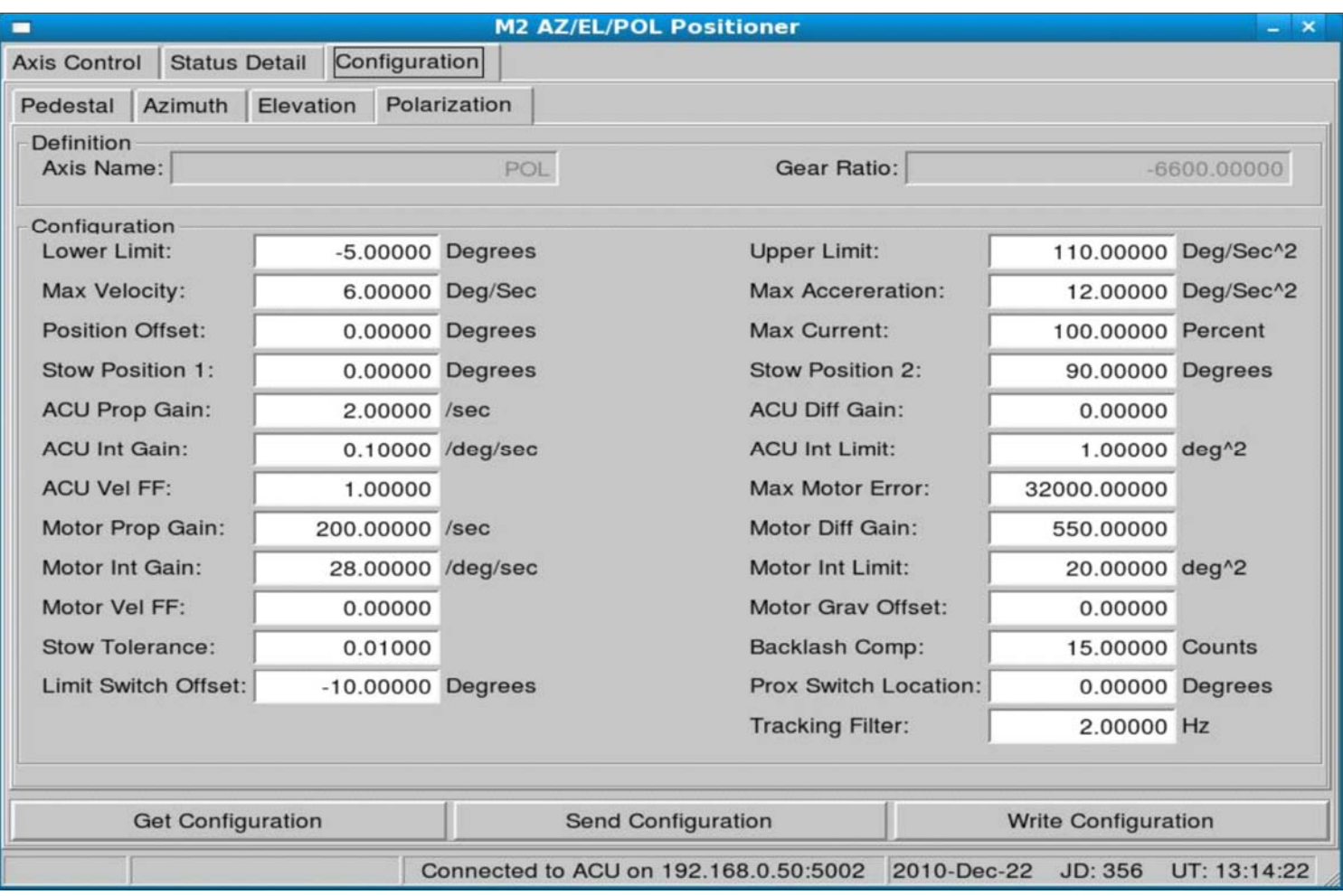

### **NOTE: THIS PAGE ONLY APPLICABLE FOR 3 AXIS SYSTEMS**

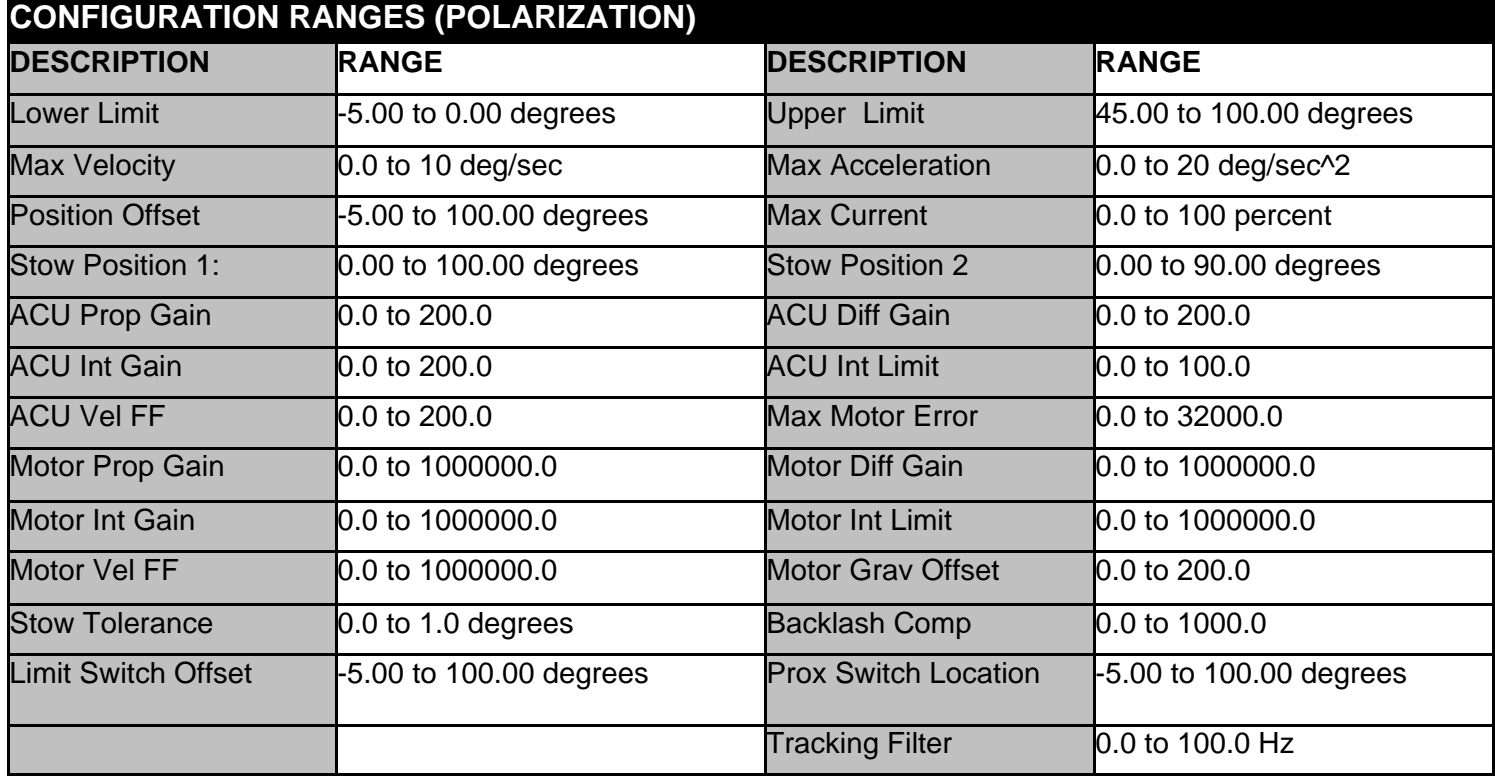

#### **DEFINITION OF CONFIGURATION TERMS**

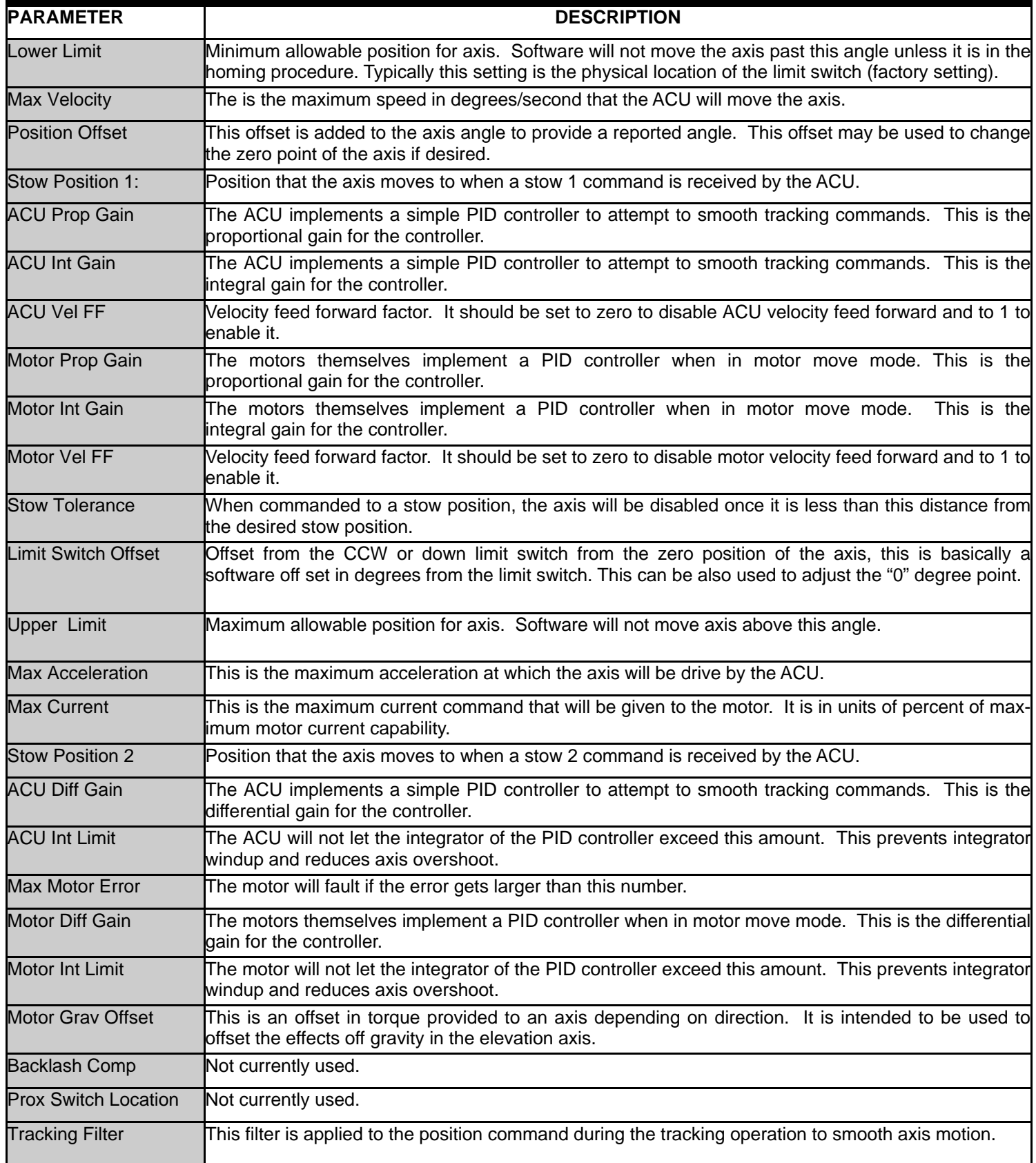

### **POSITIONER INSTALLATION/TRUE NORTH**

#### **SETTING UP THE AZEL1000 POSITIONER FOR NORTH STOP ORIENTATION**

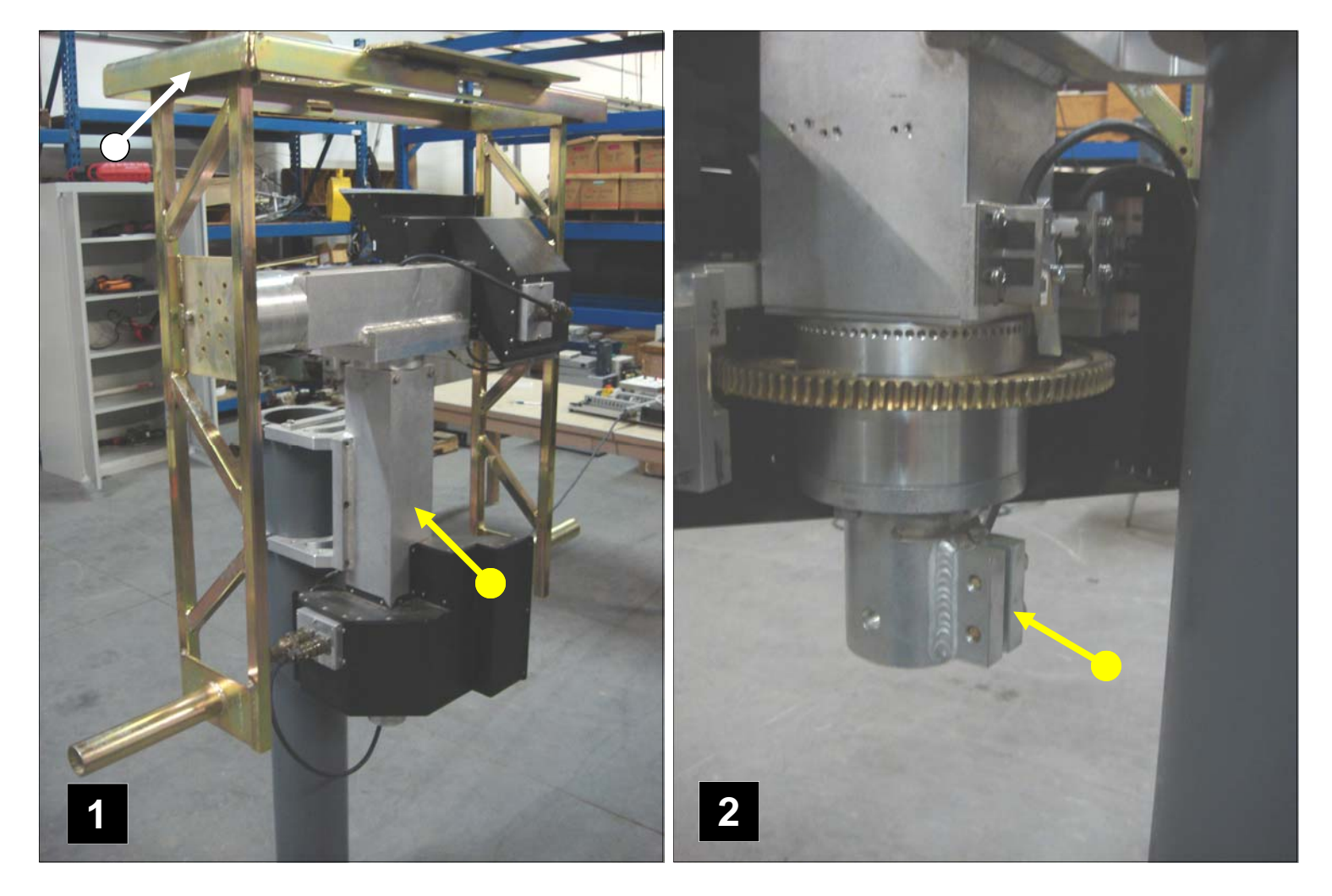

(Figure 1) shows the AZEL1000 Positioner in a North Stop Orientation. This is typically as close as possible to a True North heading. North Stop Orientation allows movement from -185° to + 185° through North. Once mounted onto the support pole, the Azimuth portion can be adjusted by loosening the two 3/8 bolts on the bottom clamp section (Figure 2).

Note in (Figure 1) that the Elevation portion is configured in the "Bird Bath" orientation. Nominally this is 90° for ease of assembling the dish to the box frame.

Note that both the Azimuth & Elevation assemblies can also be adjusted via the ACU GUI. Details on the minor adjustments are covered in the Operation, Home Position AZ and EL Offset pages in this manual.

### **CONNECTIONS AND STARTUP**

#### **POSITIONER CONNECTIONS**

This section covers the basic start up once the positioner is in place.

- Positioner Connections
- Positioner Reference (Home) the system position
- Remote ACU (computer) basic operation

Connect each of the cables as shown below in the diagram. In the case of cable W2, the straight connector end of the cable is routed through from the top of the Elevation/Azimuth housing as shown **(FIGURE 3 BELOW)**

#### **INTERCONNECTING CABLE DIAGRAM**

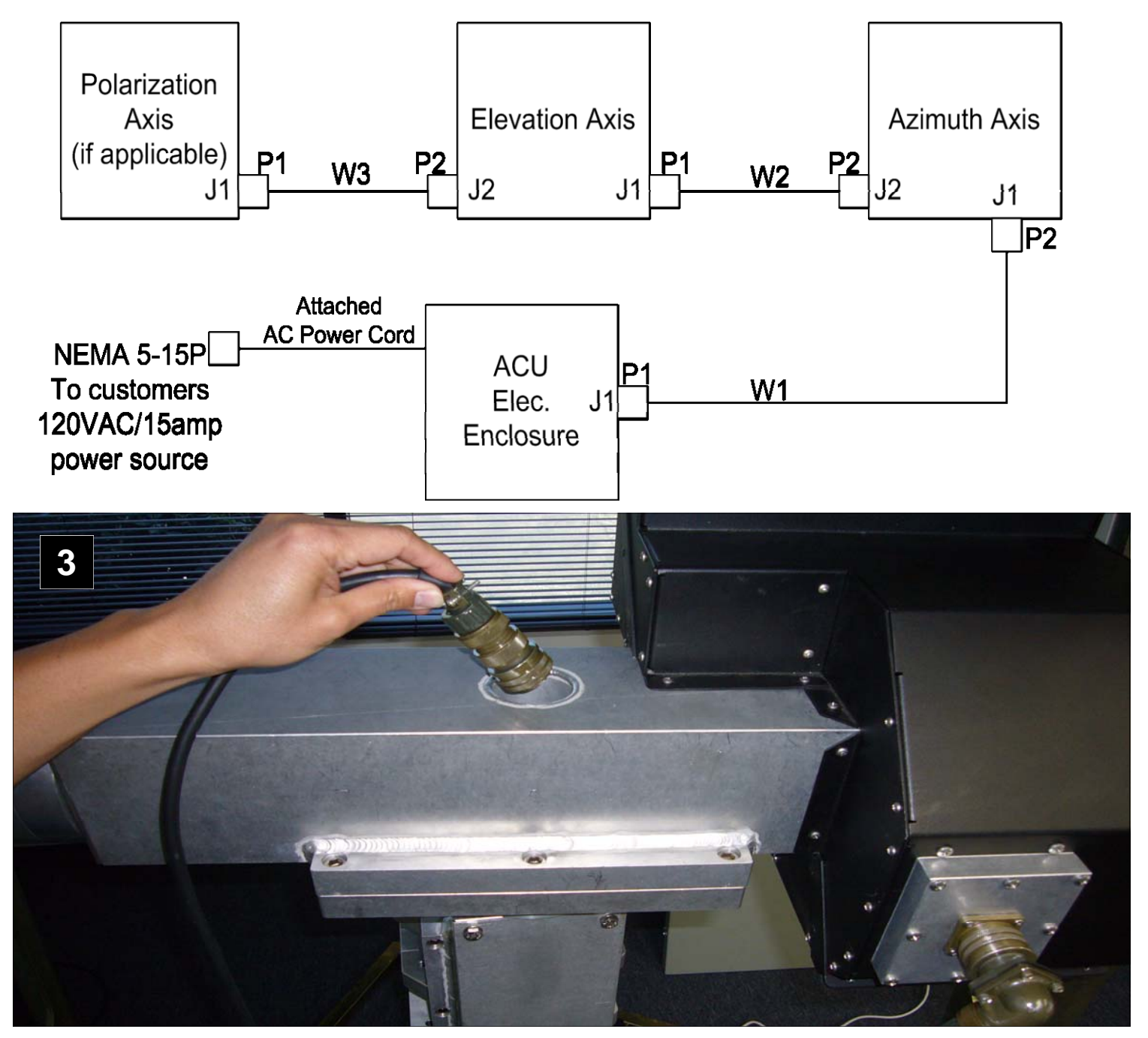

### **CUSTOMER COMMUNICATIONS INTERFACE**

#### **CUSTOMER CONNECTIONS:**

Standard Ethernet RJ45 connectors, no cross over cable is required if a hub is not used. IP default addresses are shown in the drawing bellow. RS232 connections are also provided. Refer to Appendix A for the Interface Control Document (ICD)

#### **TYPICAL ETHERNET CONNECTIONS SHOWN WITH DEFAULT IP ADDRESSES**

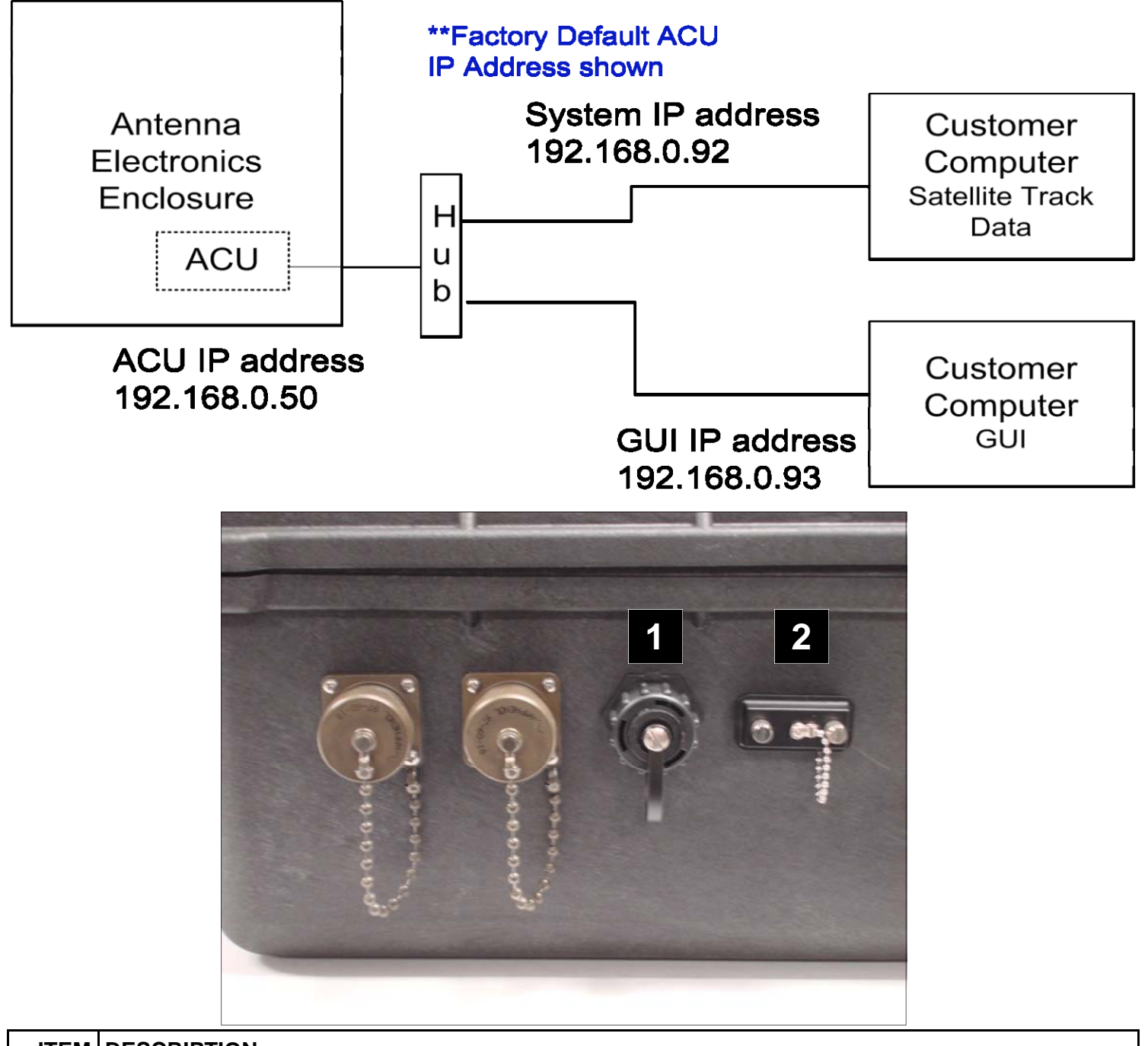

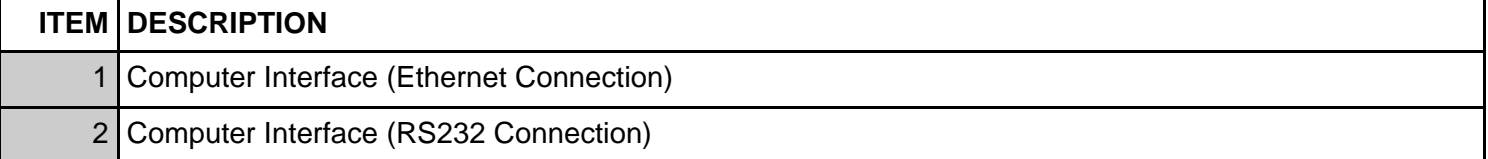

#### **INTRODUCTION**

The M2 Antenna System is shipped preconfigured to require a minimal system to operate. As delivered the system requires no hard disk installation and will run completely out of RAM. The minimal system requirements are:

- 1) Laptop or desktop computer containing x86 or AMD processor with at least 512M of RAM
- 2) Built in CD player and / or USB 2.0 port.
- 3) BIOS that allows the setting of the USB drive or CD-ROM as the boot disk.

Installation to hard disk is optional, or the user can choose to integrate the software with an existing Linux based system. As delivered, the ACU image, the executable GUI, and non volatile storage resides on a 4 GB flash memory stick.

#### **OVERVIEW**

The M2 Tracking System is designed to be a mid-performance, low cost tracking system allowing direct control over the antenna through a variety of tracking modes. The software provides low level antenna operations and a user friendly GUI interface. This is split between the local real time (jog) controller at the pedestal and the user interface at the control computer. The control computer has the minimum requirements listed above.

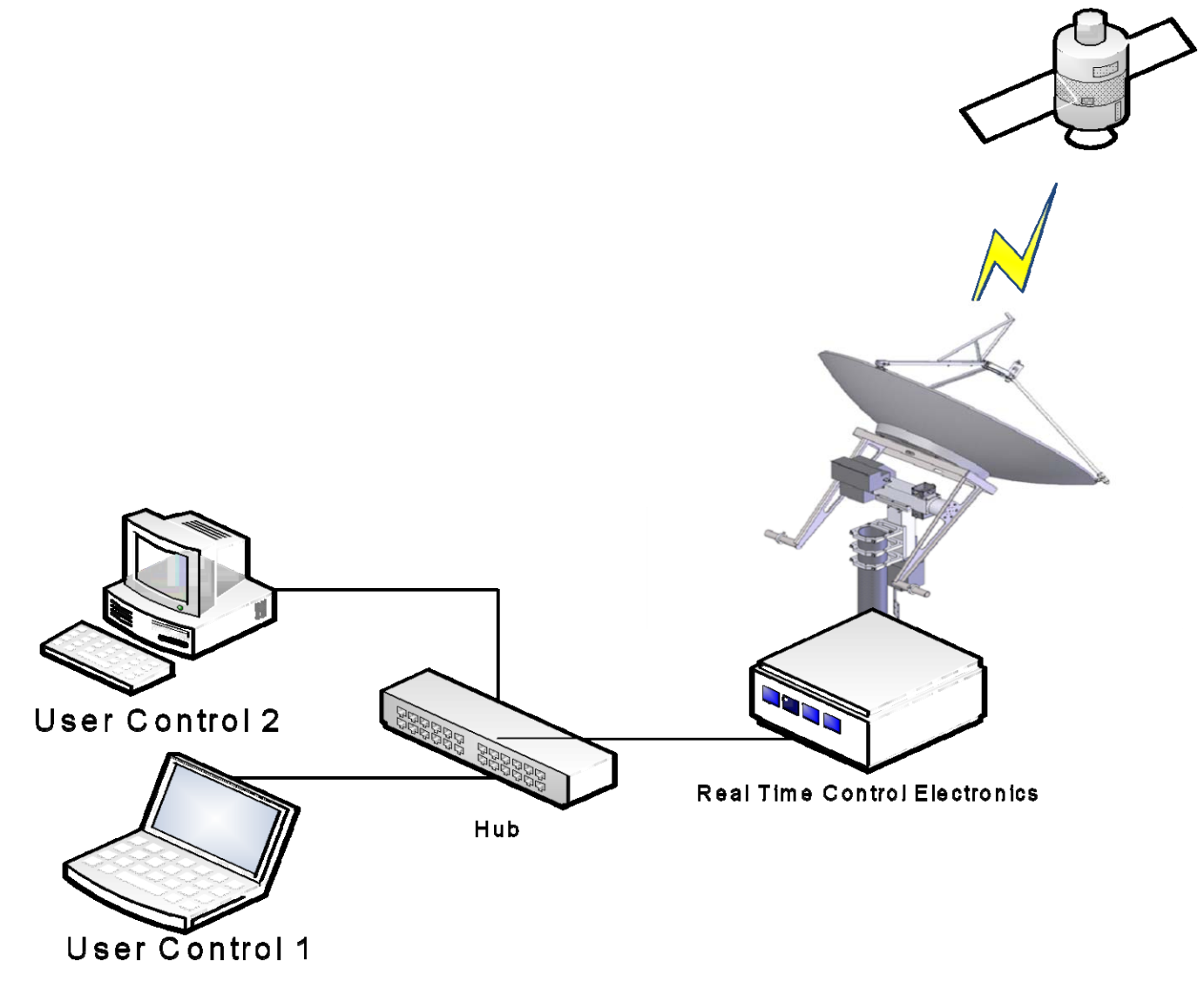

### **DEFAULT OPERATING SYSTEM**

#### **STARTUP**

To validate the control computer system operation, you must perform the following steps:

![](_page_16_Picture_73.jpeg)

#### **DEFAULT OPERATION SYSTEM**

The default operating system is a distribution of Linux called Puppy Linux. This was released by Barry Kaul in 2005 and has the unique feature of running in RAM. This makes the system very responsive, quick to boot, and uses a small footprint. This is configured to provide general purpose GPL tools as well as the M2 Control Program. The environment provides the user with documentation tools, screen capture tools, web browser and other useful utilities. After the previous section, it is necessary to configure the display and network for proper operation. The following diagram shows the layout of the memory stick:

![](_page_16_Picture_74.jpeg)

### **COMPUTER DISPLAY SETUP**

#### **DISPLAY CONFIGURATION**

The first step is to configure the display for the computer the software will be written on:

![](_page_17_Picture_38.jpeg)

### **COMPUTER DISPLAY SETUP**

#### **COMPUTER DISPLAY SETUP**

After the display is configured correctly, the screen should look similar to the screen display below. (Resolution, icons, and background may vary).

![](_page_18_Picture_3.jpeg)

#### **NETWORK CONFIGURATION**

The next step is to configure the network to talk to the M2 System. By default the system is set for Static IP addressing according to the following table:

![](_page_19_Picture_72.jpeg)

#### **LAUNCHING THE NETWORK WIZARD**

![](_page_19_Picture_73.jpeg)

![](_page_19_Picture_6.jpeg)

**3** 

![](_page_19_Picture_74.jpeg)

### **ETHERNET CONFIGURATION**

#### **CONFIGURE NETWORK INTERFACE**

![](_page_20_Picture_95.jpeg)

![](_page_20_Figure_3.jpeg)

### **ETHERNET CONFIGURATION**

#### **CONFIGURE NETWORK INTERFACE (CONTINUED)**

![](_page_21_Picture_35.jpeg)

![](_page_21_Picture_36.jpeg)

**The system is now configured and the M2 GUI Control application can be launched. Please see the section of the user manual "Operations" for additional information.** 

# **CHANGING ACU IP ADDRESS**

#### **CHANGING THE ACU DEFAULT IP ADDRESS**

The IP Address of the base antenna system can be changed to any desired address by performing the following procedure:

![](_page_22_Picture_67.jpeg)

![](_page_22_Picture_68.jpeg)

![](_page_22_Picture_5.jpeg)

![](_page_22_Picture_6.jpeg)

# **SERIAL CONFIGURATION**

#### **STARTUP**

To validate the control computer system operation, you must perform the following steps:

![](_page_23_Picture_71.jpeg)

#### **DEFAULT OPERATION SYSTEM**

The default operating system is a distribution of Linux called Puppy Linux. This was released by Barry Kaul in 2005 and has the unique feature of running in RAM. This makes the system very responsive, quick to boot, and uses a small footprint. This is configured to provide general purpose GPL tools as well as the Minicom Serial Control. The environment provides the user with documentation tools, screen capture tools, web browser and other useful utilities. After the previous section, it is necessary to configure the display and serial configuration for proper operation.

### **COMPUTER DISPLAY SETUP**

#### **DISPLAY CONFIGURATION**

The first step is to configure the display for the computer the software will be written on:

![](_page_23_Picture_72.jpeg)

![](_page_24_Picture_52.jpeg)

#### **SETTING UP THE MINICOM SERIAL TERMINAL**

In order for the ACU to recognize the Minicom Serial Terminal, the Terminal must be configured to the correct computer port.

![](_page_24_Picture_3.jpeg)

### **SERIAL CONFIGURATION**

#### **SERIAL CONFIGURATION**

![](_page_25_Picture_90.jpeg)

![](_page_25_Figure_3.jpeg)

### **INSTALLATION INTO AN EXISTNG OS**

#### **INSTALLING ON A PRE-EXISTING OPERATING SYSTEM**

The M2 control application can be installed on systems currently running an existing Linux OS. M2Gui has been verified compatible with RedHat, Fedora, and Ubuntu Linux distributions. To install, put the memory stick in the target computer, launch a console terminal window and execute the M2GuiInstall.sh shell script. This will walk you through the process of installing the files. When complete, the files should be in the following locations:

![](_page_26_Picture_41.jpeg)

#### **CUSTOMER NOTE SECTION**

# **STANDARD CONTROL WIRING**

### **HOME OPERATION**

![](_page_28_Picture_57.jpeg)

pressing and holding the Reference Return All Axis button. See Local Jog control for more details.

### **LOCAL JOG CONTROL OPERATION AND HOMING**

#### **LOCAL JOG CONTROL OPERATIONS AND HOMING**

![](_page_29_Picture_2.jpeg)

![](_page_29_Picture_87.jpeg)

### **STANDBY COMMAND**

#### **STANDBY COMMAND**

![](_page_30_Figure_2.jpeg)

![](_page_30_Picture_136.jpeg)

### **VELOCITY COMMAND**

#### **VELOCITY COMMAND**

![](_page_31_Figure_2.jpeg)

![](_page_31_Picture_130.jpeg)

### **POSITION COMMAND**

#### **VELOCITY COMMAND**

![](_page_32_Figure_2.jpeg)

![](_page_32_Picture_162.jpeg)

### **STOW COMMAND**

#### **STOW COMMAND**

![](_page_33_Picture_2.jpeg)

![](_page_33_Picture_238.jpeg)

# **CALIBRATION AND TRACK MODE**

#### **CALIBRATION AND TRACK MODE**

![](_page_34_Figure_2.jpeg)

![](_page_34_Picture_117.jpeg)

### **DESCRIPTIONS AND OPERATONS STATUS**

#### **CALIBRATION AND TRACK MODE**

![](_page_35_Picture_76.jpeg)

![](_page_35_Picture_77.jpeg)

# **DESCRIPTIONS AND OPERATONS CONTROL**

#### **CALIBRATION AND TRACK MODE**

![](_page_36_Picture_78.jpeg)

![](_page_36_Picture_79.jpeg)

# **SYSTEM STATUS DETAIL (FAULTS AND STATUS)**

#### **SYSTEM STATUS DETAIL (FAULTS AND STATUS)**

![](_page_37_Picture_111.jpeg)

![](_page_37_Picture_112.jpeg)

# **CONFIGURATION CHANGES**

#### **CONFIGURATION CHANGES**

![](_page_38_Picture_60.jpeg)

![](_page_38_Picture_61.jpeg)

### **PARAMETER GRAPH DISPLAYS**

#### **PARAMETER GRAPH DISPLAY**

![](_page_39_Figure_2.jpeg)

![](_page_39_Picture_135.jpeg)

### **HOME POSITION AZIMUTH OFFSET**

#### **HOME POSITION AZIMUTH OFFSET**

At the initial installation of the system, an offset adjustment may be necessary in Azimuth to find "True North." A limit switch offset can be entered to offset the Azimuth position on it's mount. An example is shown in Figure 2 below. A reference such as the Sun's shadow or fixed location RF Source may be necessary to provide a true position reference.

Once the desired offset is in place, it can be saved permanently in the ACU. Each time the ACU is powered up, a Home function will need to be performed, but no further adjustments of the offset should be required.

Note: Each time the limit switch offset is adjusted the system will need to be homed. See Operations sections for details regarding the Home function and changing configurations.

M2 AZ/EL/POL Positioner

Pedestal Azimuth Elevation

Definition Axis Name:

Configuration Lower Limit:

Max Velocity:

Position Offset:

Stow Position 1:

ACU Prop Gain:

ACU Int Gain:

Motor Prop Gain:

Motor Int Gain:

Stow Tolerance:

Limit Switch Offset:

Motor Vel FF:

ACU Vel FF:

![](_page_40_Figure_5.jpeg)

Tracking Filter:

0,00000 Hz

![](_page_40_Picture_220.jpeg)

### **HOME POSITION ELEVATION OFFSET**

#### **HOME POSITION AZIMUTH OFFSET**

At the initial installation of the system, an offset adjustment may be necessary in Azimuth to find "True North." A limit switch offset can be entered to offset the Azimuth position on it's mount. An example is shown in Figure 2 below. A reference such as the Sun's shadow or fixed location RF Source may be necessary to provide a true position reference.

Once the desired offset is in place, it can be saved permanently in the ACU. Each time the ACU is powered up, a Home function will need to be performed, but no further adjustments of the offset should be required.

Note: Each time the limit switch offset is adjusted the system will need to be homed. See Operations sections for details regarding the Home function and changing configurations.

![](_page_41_Figure_5.jpeg)

![](_page_41_Picture_144.jpeg)

![](_page_41_Picture_145.jpeg)

#### **AXIS POSITION OFFSET ADJUSTMENT**

It may be necessary to offset the Positioner to peak up on a track or to compensate for error in the trajectory data. In this case the function of Position Offset is useful, for example when in Track mode or if any operator was attempting to signal peak on a target to try and determine position error.

Each axis can be independently advanced or retarded from the Positioners actual position as necessary. The following are example setups of the Position Offset function.

![](_page_42_Figure_4.jpeg)

![](_page_42_Picture_202.jpeg)

### **ACU FIELD UPGRADES/PROGRAM RELOAD**

#### **ACU FIELD UPGRADES / PROGRAM RELOAD**

The ACU has the capability to be upgraded in the field. If this ever becomes necessary, the following steps can be performed. **THE FOLLOWING STEPS MUST BE FOLLOWED EXACTLY AS WRITTEN.** 

![](_page_43_Picture_3.jpeg)

![](_page_43_Picture_56.jpeg)

# **See Appendix A Interface Control Document (ICD)**

For remote computer control

# **TROUBLE SHOOTING**

#### **SYMPTOM:**

No RF receive signal present or system does not appear to be in the right orientation.

#### **POSSIBLE CAUSES:**

- 1) Antenna Position incorrect; verify positioner offsets are correctly entered into the configuration file.
- 2) RF Feed does not have LNA/LNB power.
- 3) Home function not performed, verify the system has been homed by viewing the status page, also the Red LED's at the ACU electronics enclosure Jog Panel should be OFF if the system is properly homed.

#### **SYMPTOM:**

No communication with ACU, Red ACU fault light is on.

#### **POSSIBLE CAUSES:**

ACU fault red light indicates the ACU is not communicating with the control computer.

- 1) Verify ACU power ON,
- 2) Verify the communications cable connection between the control computer are good.
- 3) Verify the correct IP address at the control computer
- 4) If necessary restart both the ACU (power down) and the control computer.
- **NOTE:** If the ACU communications with the control computer were disconnected for an extended period of time, it maybe necessary to restart (power cycle) the ACU.

#### **SYMPTOM:**

System configuration seems not to be holding the information.

#### **POSSIBLE CAUSES:**

Re-enter the values and ensure the Write Configuration button is selected and press Yes to confirm the write function.

#### **SYMPTOM:**

Standby indication goes to (Yellow)

#### **POSSIBLE CAUSES:**

- 1) ACU has lost communications with the computer. Restart the ACU (power cycle), then restart the GUI.
- 2) Command was not legal, send a legal command to the ACU and the status should return to Green when Standby is reselected.

#### **SYMPTOM:**

The antenna positioner will not move in one direction, but no fault is showing on main GUI page

#### **POSSIBLE CAUSES:**

The antenna positioner has most likely hit a software limit. This can be verified on the Status Detail page which will show a Yellow Warning indicator for which ever axis is not moving. To correct this, the software limit listed under the configuration page will need to be adjusted to a position outside of the required operational area of the positioner.

### **TROUBLE SHOOTING**

#### **SYMPTOM:**

Limit switch fault at GUI, display shows RED Fault

#### **POSSIBLE CAUSES:**

- 1) The positioner may have been driven into a mechanical limit. The fault can be cleared by pressing the Flt Clr button on the main display page. The positioner can now be backed out by driving the antenna in the opposite direction of the limit. It may be necessary to clear the fault more then once in order to back out of a limit.
- 2) Antenna reflector is unbalanced, counter weight maybe incorrect or not installed.
- 3) The antenna may have hit something obstructing its movement. Check the antenna path before proceeding.
- 4) High winds may have inhibited smooth antenna movement. Verify the winds are within the operational parameters of the positioner. The larger the dish, the more the system could be effected to high wind. In most cases, once the fault is cleared (Flt Clr), they system operation will be restored to normal.

#### **SYMPTOM:**

Jog Control will not move the antenna, Red LED blinking slowly at panel.

#### **POSSIBLE CAUSES:**

The positioner most likely has been driven into a limit . The fault can be cleared locally at the ACU electronics enclosure by momentarily pressing the Reference Return (yellow) button. After pressing the button the system can be moved out of the limit by moving the antenna in the opposite direction of the limit.

The fault can also be cleared at the GUI as described above under Symptom: Limit switch fault at GUI.

### **12 MONTH LIMITED WARRANTY**

![](_page_47_Picture_1.jpeg)

This warranty gives you specific legal rights. You may also have other rights which will vary from state to state or province to province.

**M2** warrants against defects in material and workmanship for a **period of 12 months** from date of purchase. During the warranty period, **M2** will, at its option, either repair or replace products or components which prove to be defective. The warranty shall not apply to defects or damage resulting from:

- Improper or inadequate maintenance by user
- Improperly prepared installation site
- Unauthorized modifications or misuse
- Accident, abuse, or misapplication
- Normal wear

**M2** specifically does not warrant this product for any direct, indirect, consequential, or incidental damages arising from the use or inability to use the product. Some states or provinces do not allow the exclusion or limitation of liability for consequential or incidental damages so the above limitation may not apply.

 In the event repair or replacement are necessary, purchaser shall contact M2 for return authorization. In many cases this contact can simplify and expedite the repair / replacement process and help reduce costs and downtime.

 The purchaser shall be responsible for packing the product properly for return and for charges to ship the product to **M2**. Always include with the shipment, a statement detailing the problem / failure and any other pertinent observations. Insuring the product for shipment is recommended. Use the original packing materials whenever possible. **M2** is responsible for charges **(in the United States)** to return the repaired / replacement product only where warranty service is involved.

> **M2 Antenna Systems, Inc. 4402 N. Selland Ave. Fresno, CA 93722 (559) 432-8873 Fax (559) 432-3059 Web: www.m2inc.com**